## **Microsoft 365 メール利用説明会**

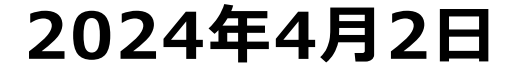

### **目次**

- **Microsoft365メール 切替スケジュール**
- **切替に伴う変更点**
- **Microsoft365 サービス概要**
- **サインイン方法**
- **Outlook オンラインへのアクセス**
- **メールの作成・送信**
- **アドレス帳の入力補完**
- **ファイルの添付**
- **受信メールの確認**
- **フォルダ作成・分類**
- **添付ファイルの保存**
- **迷惑メール自動分類について(ホワイトリストへの登録)**
- **署名の作成**
- **メールの自動振り分け**

**切替スケジュール**

 $4$ 月15日(月曜日) $\sim$ 

従来の学内AL-Mail ・ Microsoft 365 メールの並行利用を開始 ☞ 受信メール:AL-Mail ・ Microsoft 365 双方に着信 送信メール : AL-Mail ・ Microsoft 365 どちらからでも送信可能

5月1日(水曜日) $\sim$ 学内AL-Mailの運用を停止 ☞ メールの送受信は、Microsoft 365 を利用

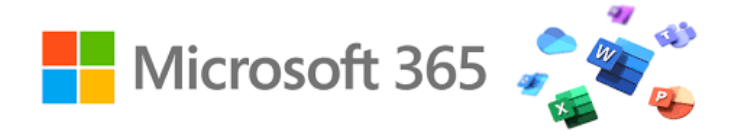

#### **メール利用の変更点**

- ☞ メール容量制限の変更
	- メールボックスサイズ (サーバに保存できる容量)  $1GB \rightarrow 50GB$
	- 送受信メッセージサイズ (1通のメッセージサイズ)  $10MB \rightarrow 25MB$
- ☞ メール利用方法の変更
	- AL-Mail メールクライアントの利用
		- $\rightarrow$  Outlook  $\pi$ ※ Webブラウザからのメール利用

☞ メーリングリスト運用の変更 メール件名(Subject)へのリスト名付加の廃止 ※ Microsoft 365 の仕様

#### **Microsoft 365 サービス概要**

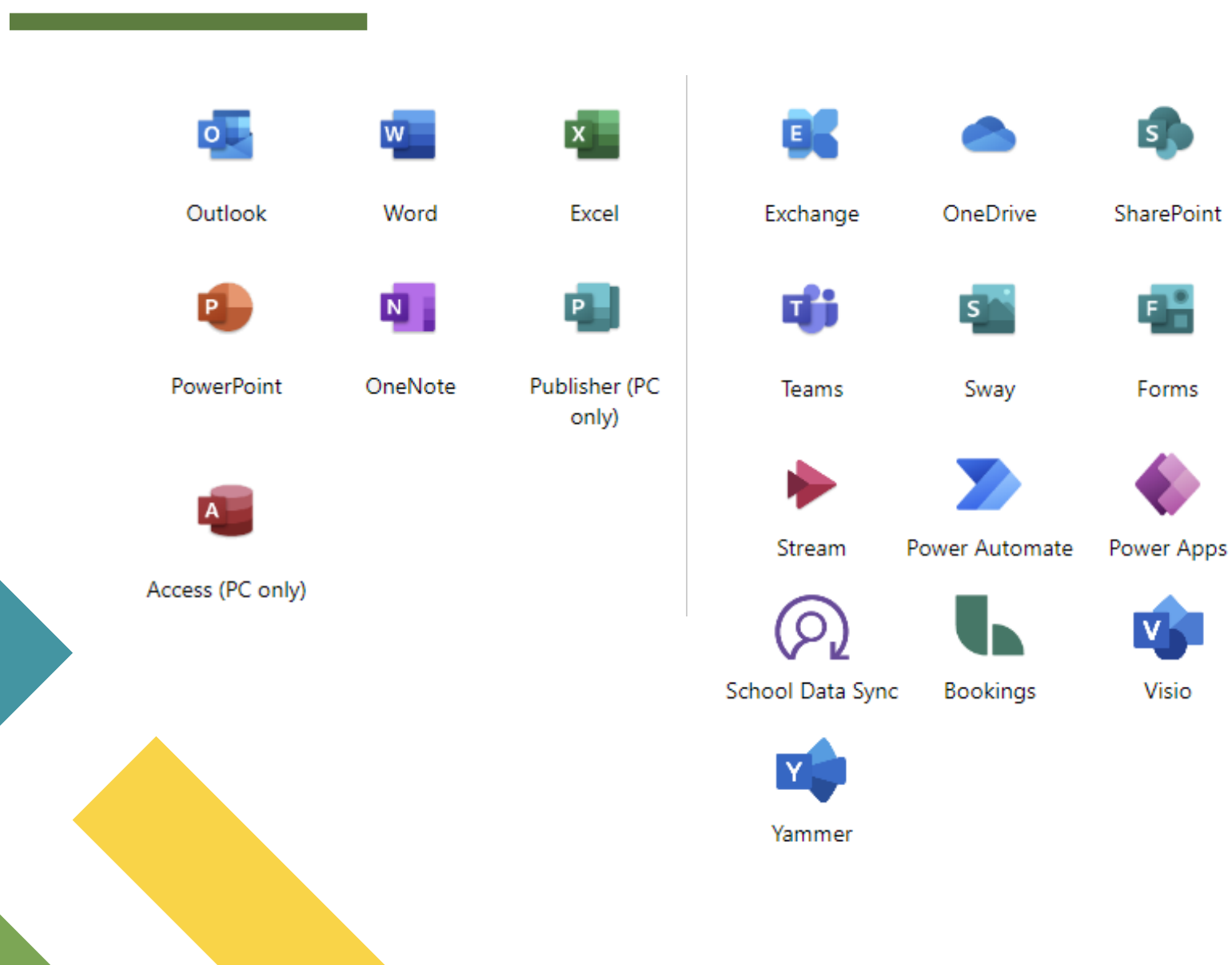

#### **Microsoft365 へのサインイン**

#### **https://www.office.com/**

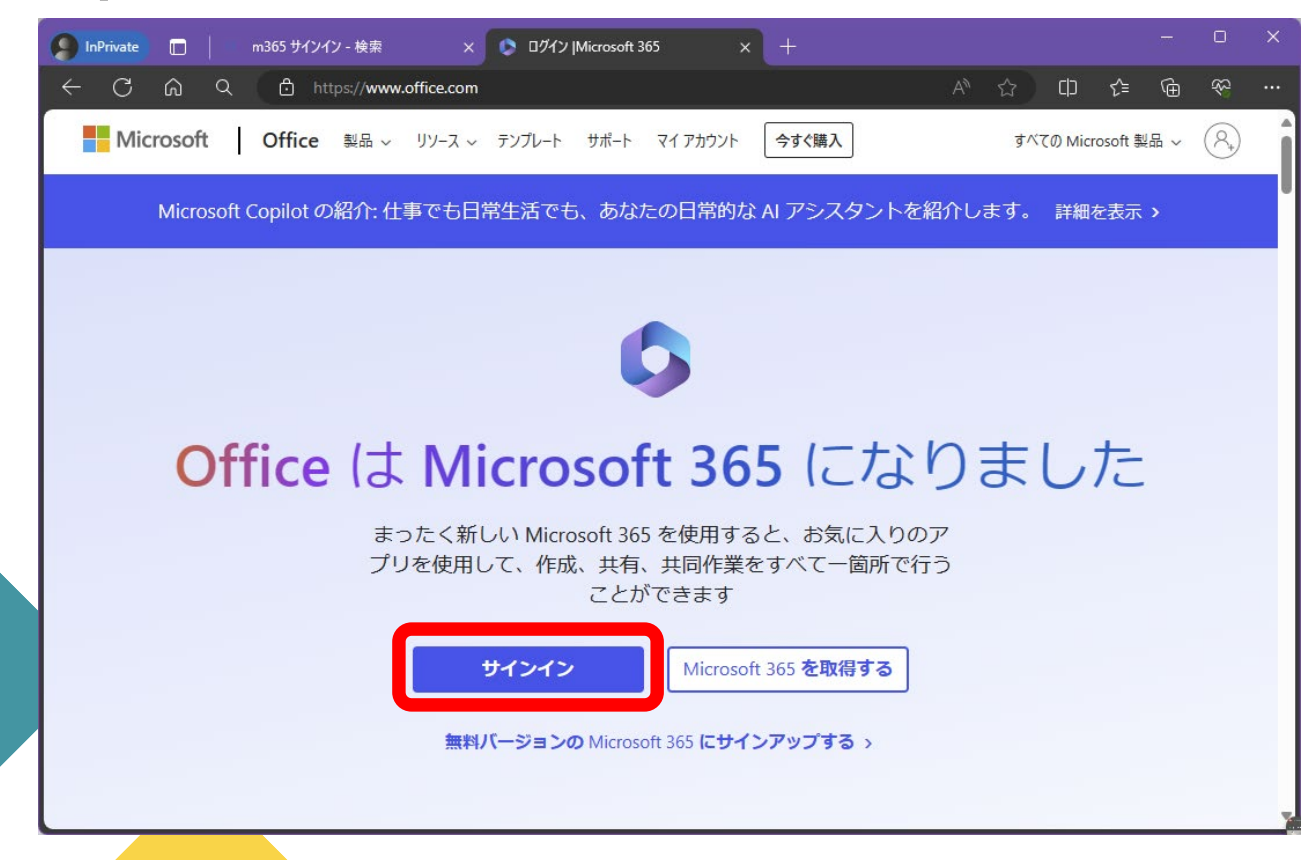

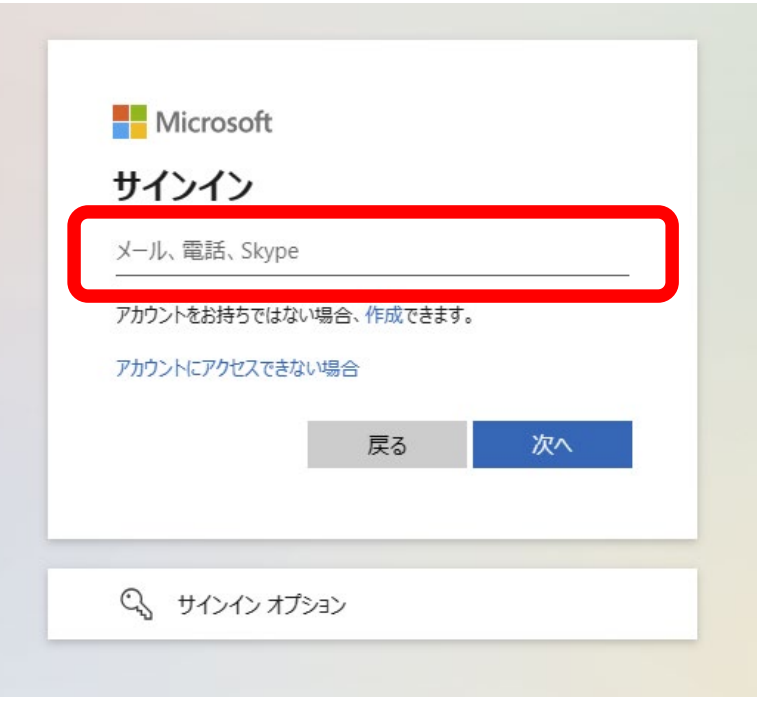

メールアドレス

xxxx@nagoya-wu.ac.jp

### **Microsoft365 へのサインイン**

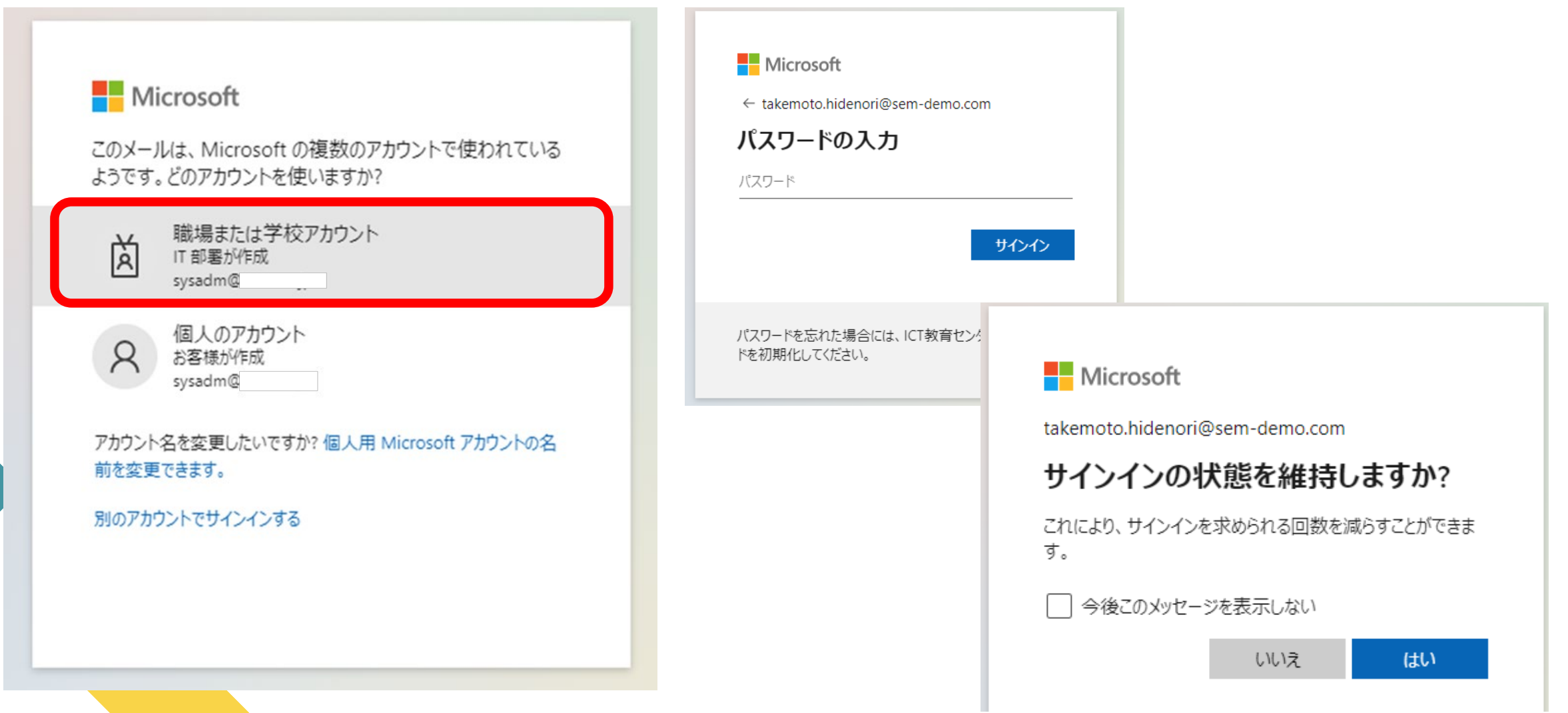

### **Outlook オンラインへのアクセス**

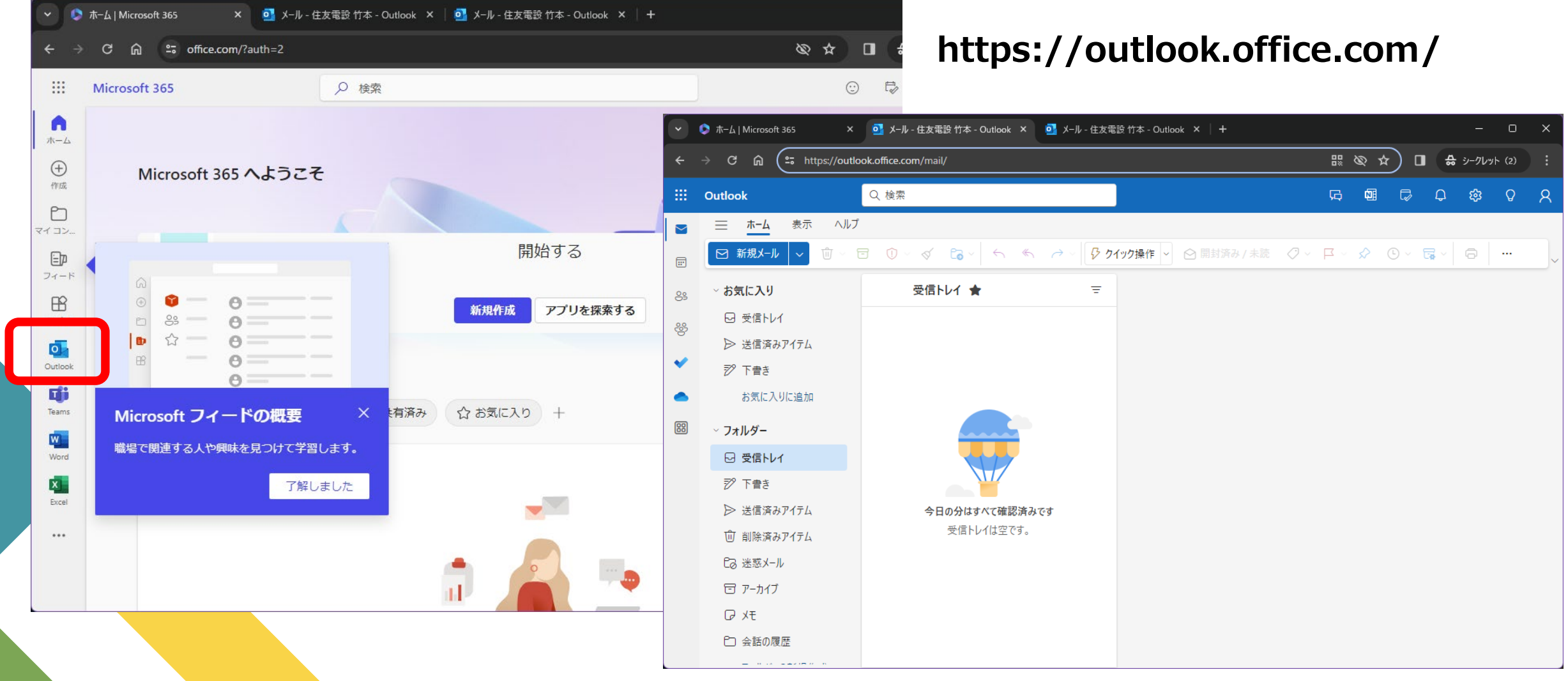

**メールの作成・送信**

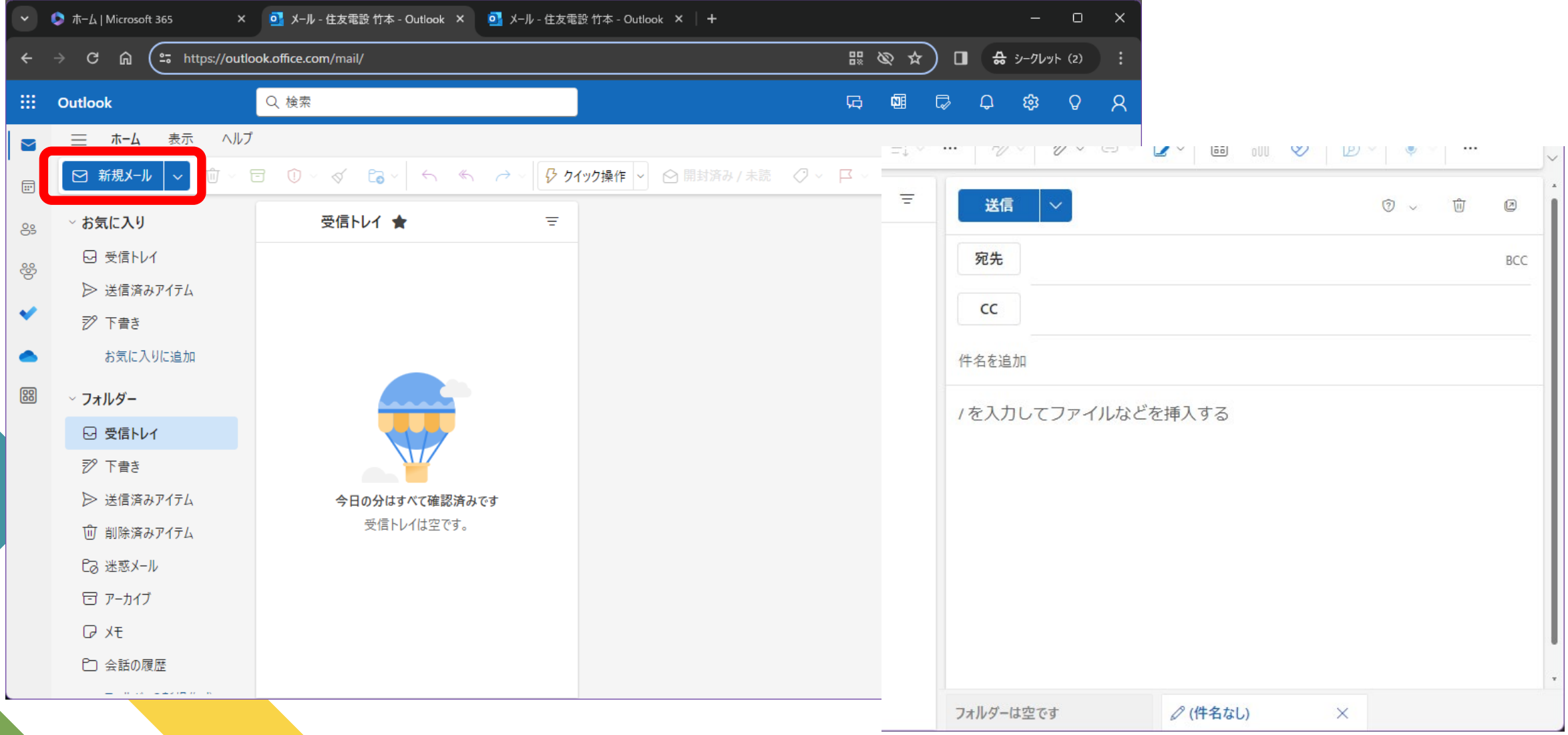

#### **アドレス帳の入力補完**

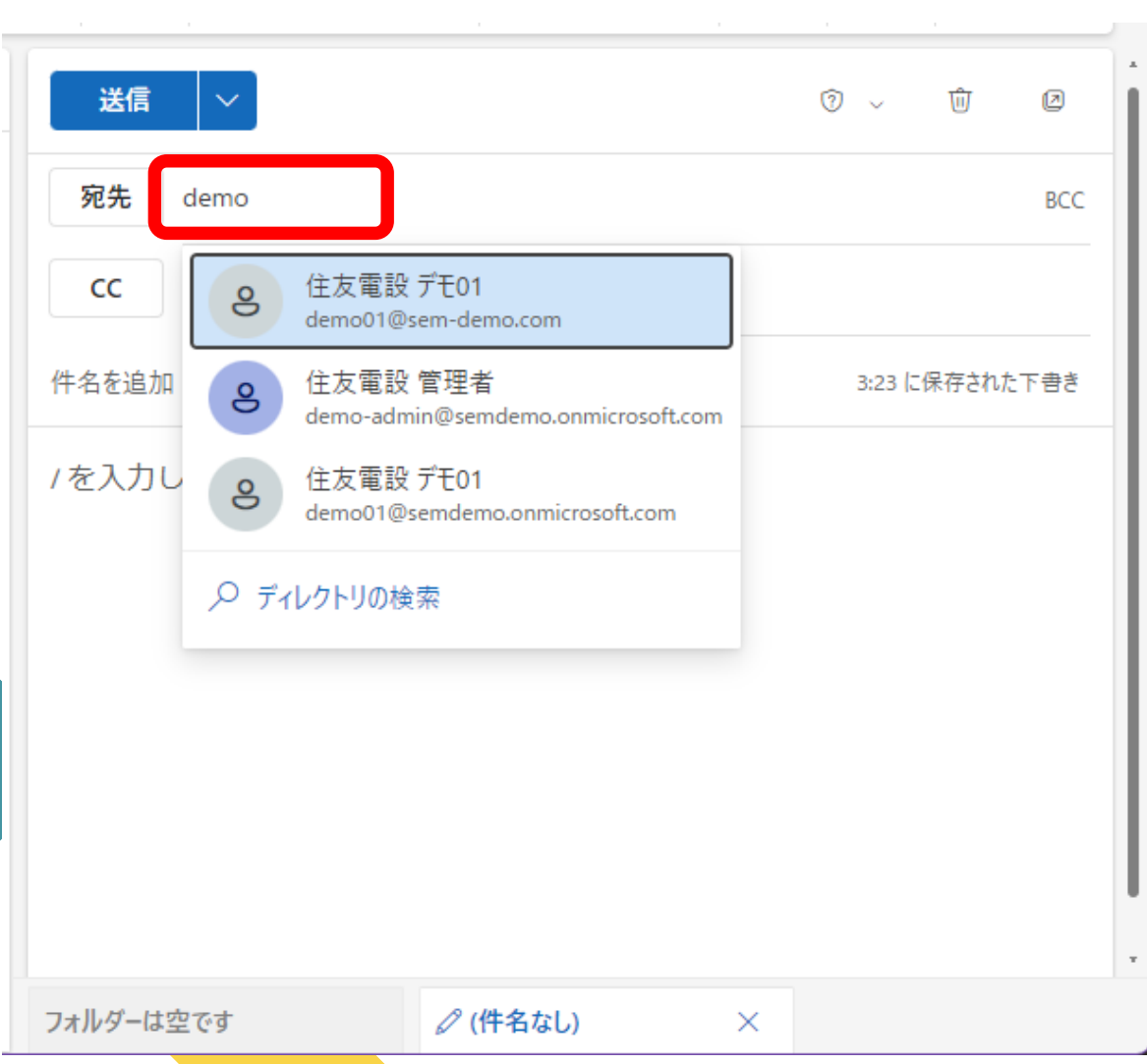

宛先メールアドレスの先頭、表示名の入力によりアドレス候補 が自動表示されます

- ▶ グローバルアドレス帳 (学内ユーザー)
- > アドレス帳 (自分自身にて登録したアドレス)
- ▶ 送受信履歴アドレス

#### [Ctrl] + [K] キーにより明示的な検索も可能

**ファイルの添付**

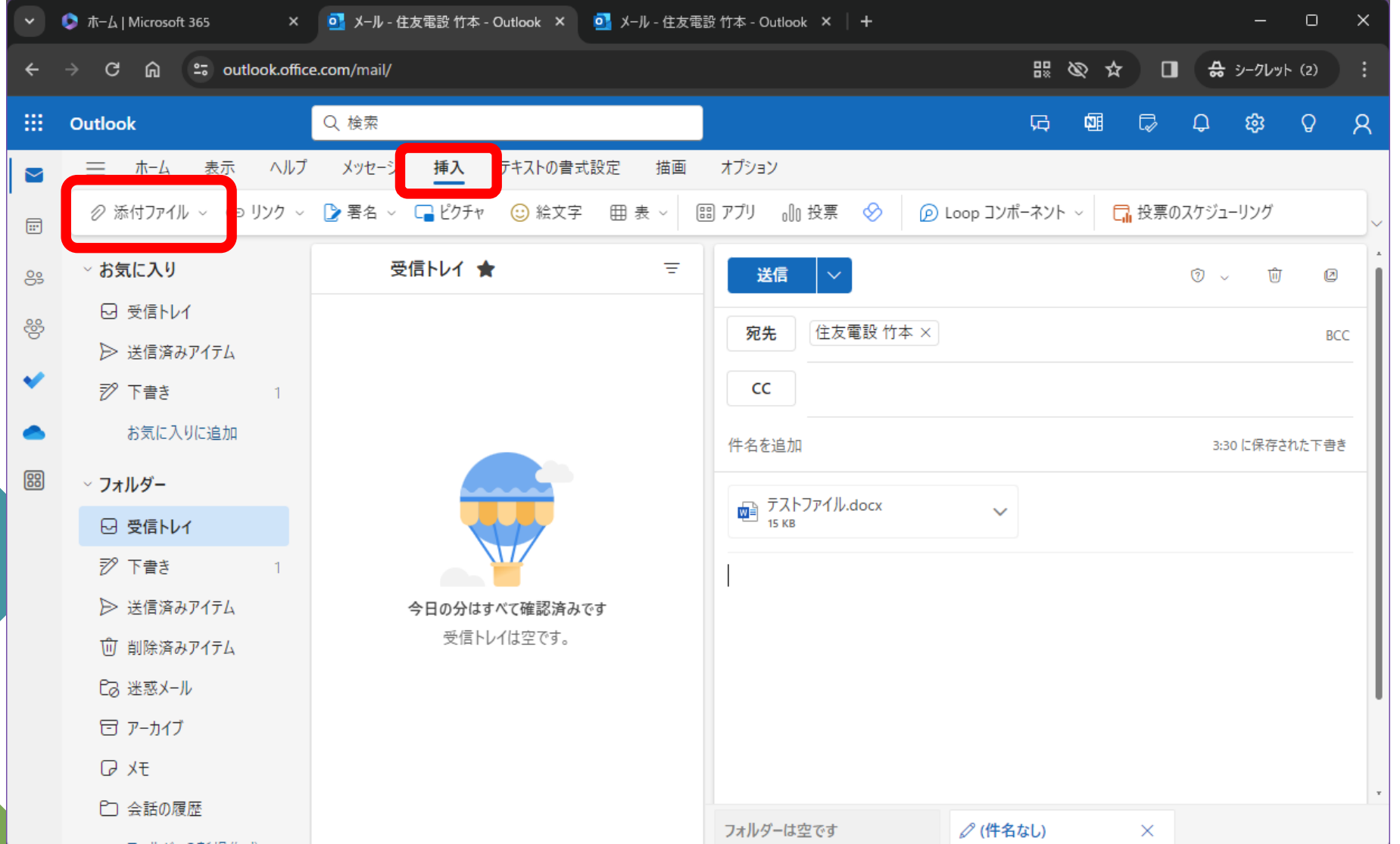

#### ファイルのドラッグ・ドロップで も添付操作が可能です。

#### **受信メールの確認**

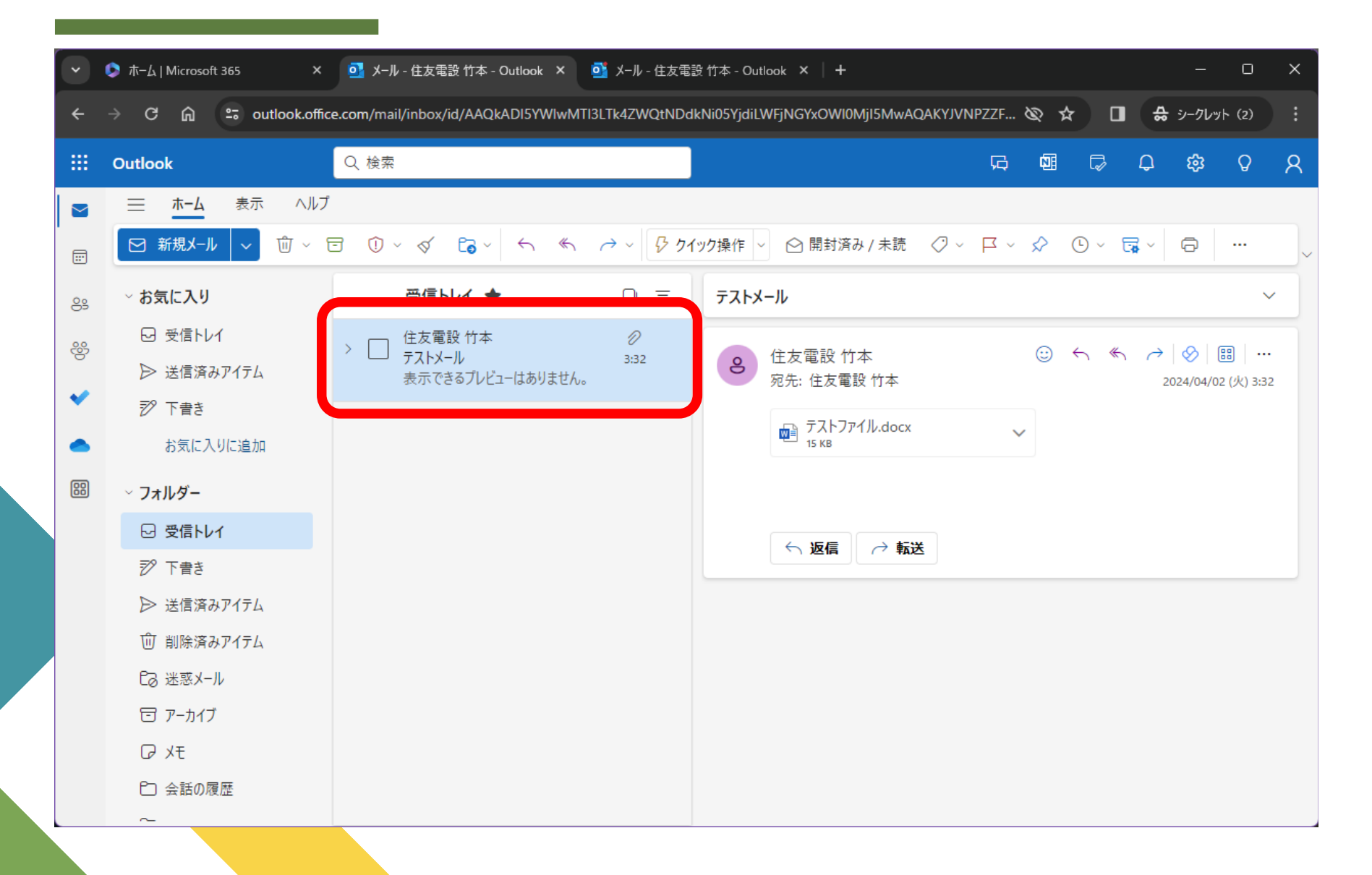

**フォルダ作成・分類**

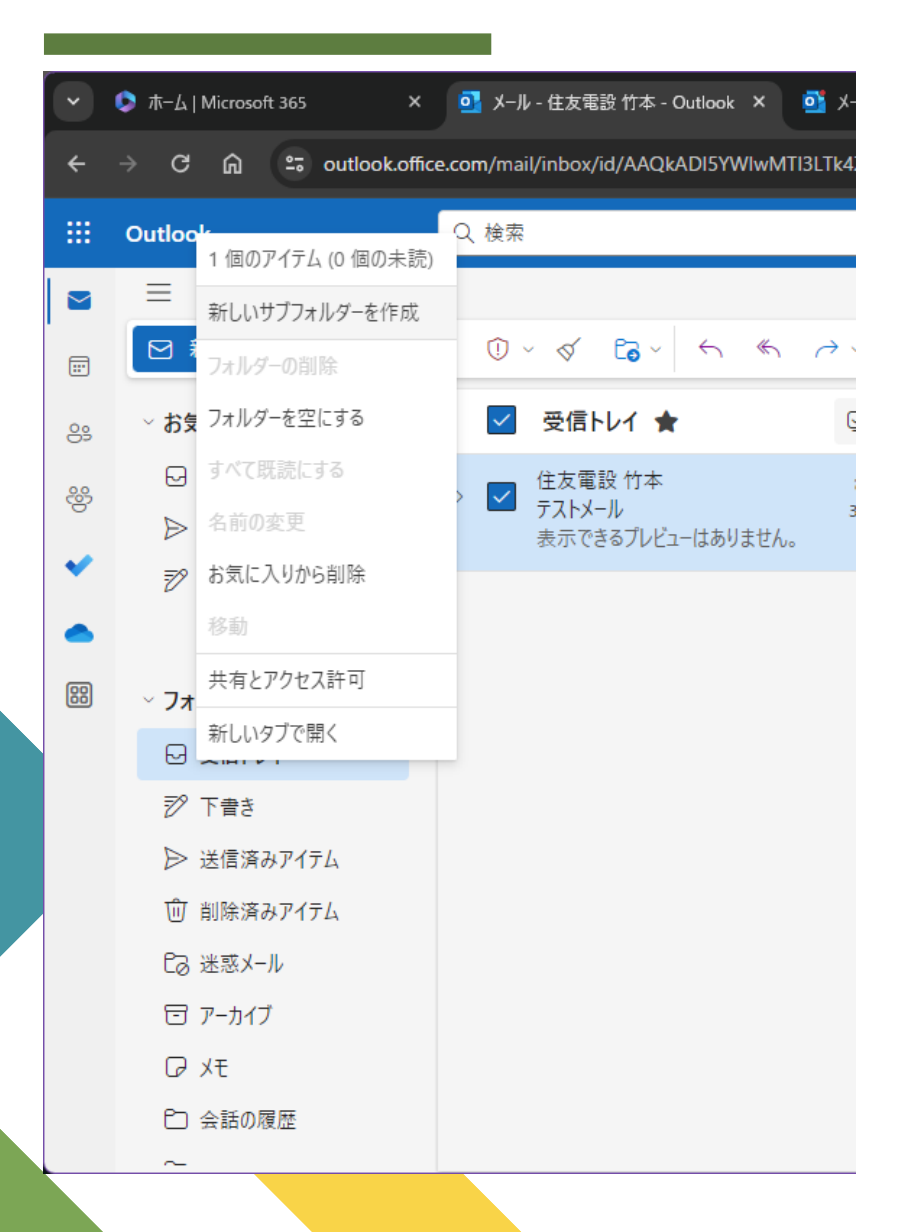

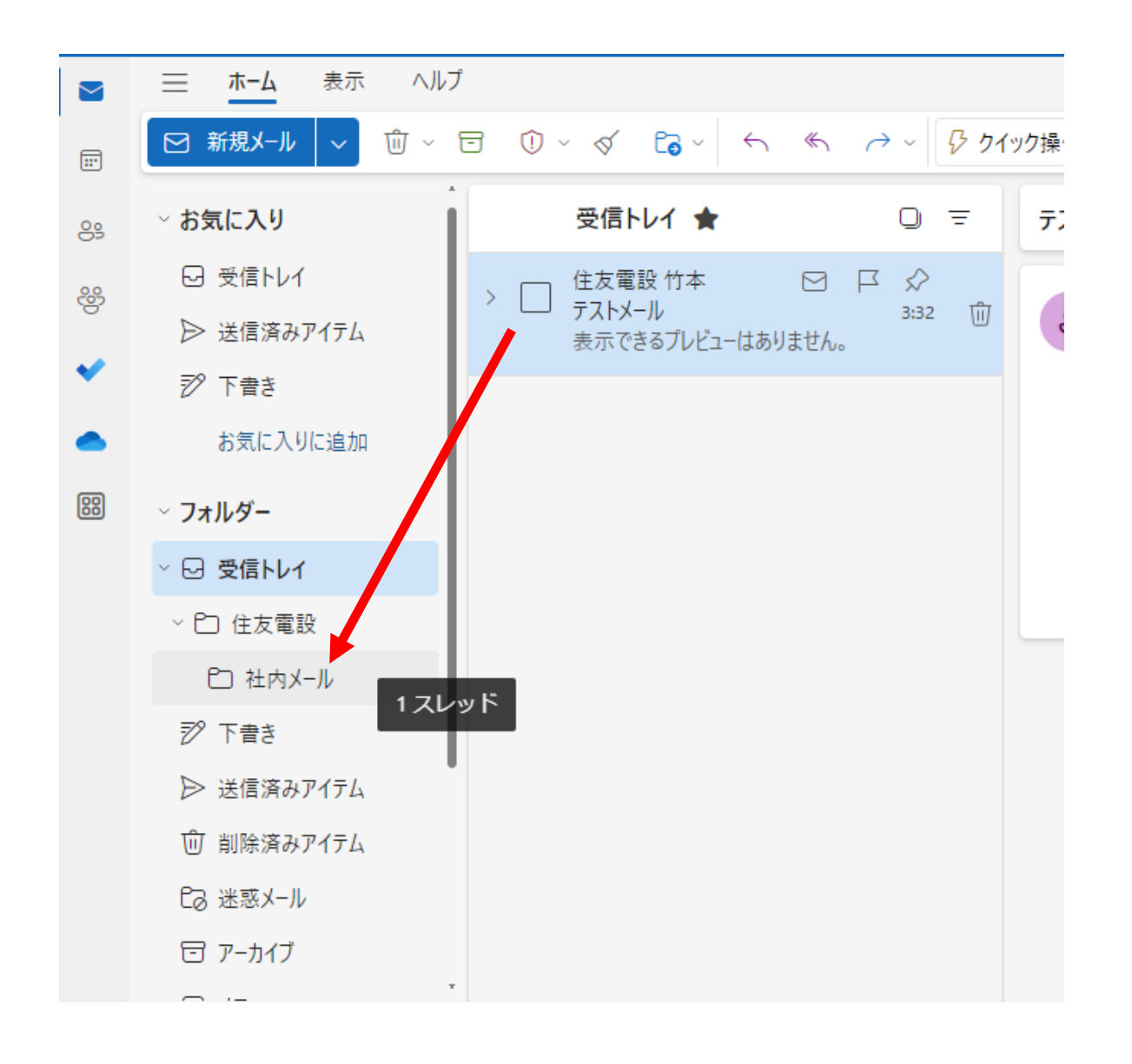

#### **添付ファイルの参照・保存**

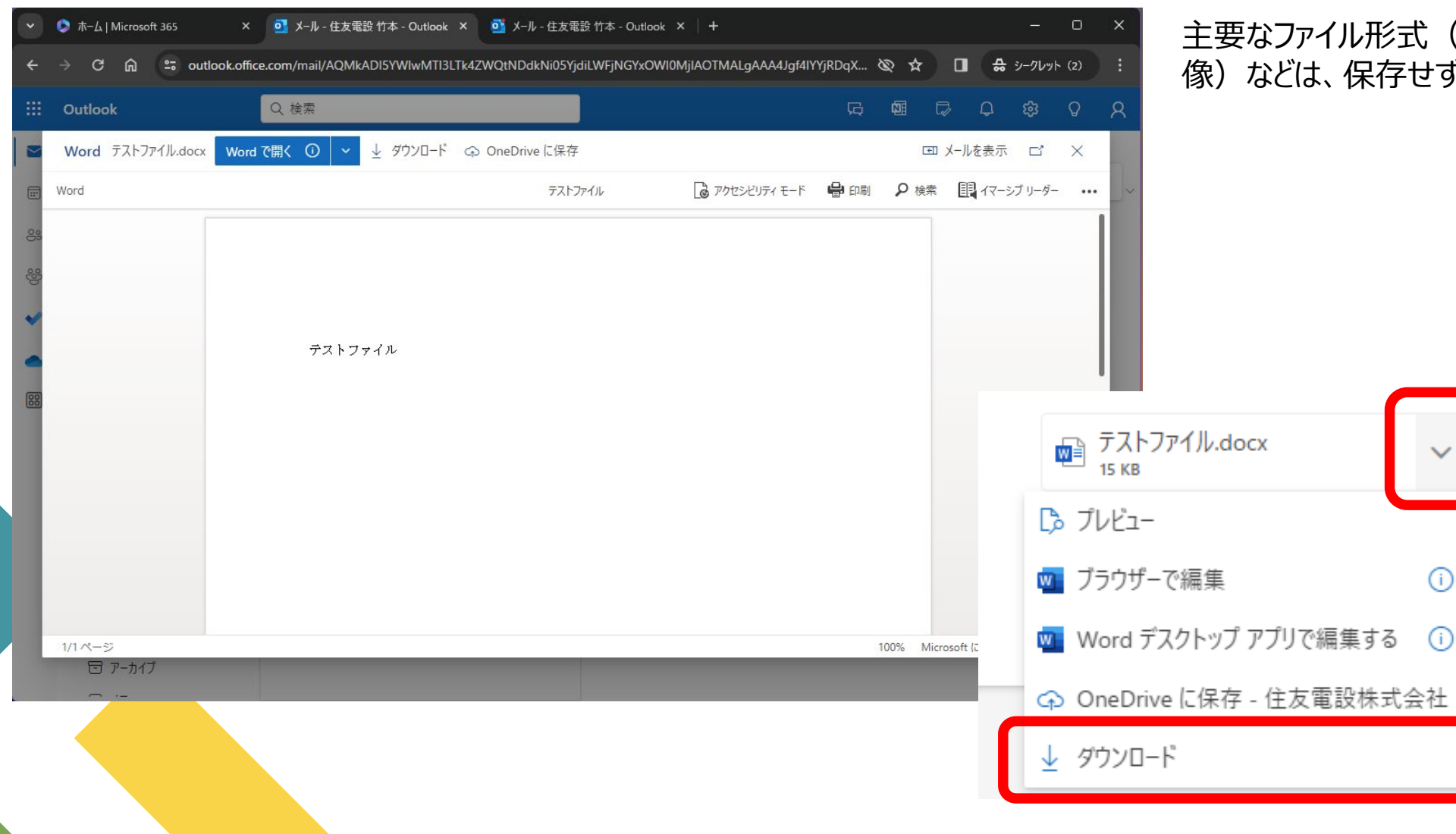

主要なファイル形式 (TXT, Ofice, PDF, 画 像)などは、保存せずプレビュー表示が可能

**迷惑メールの自動分類**

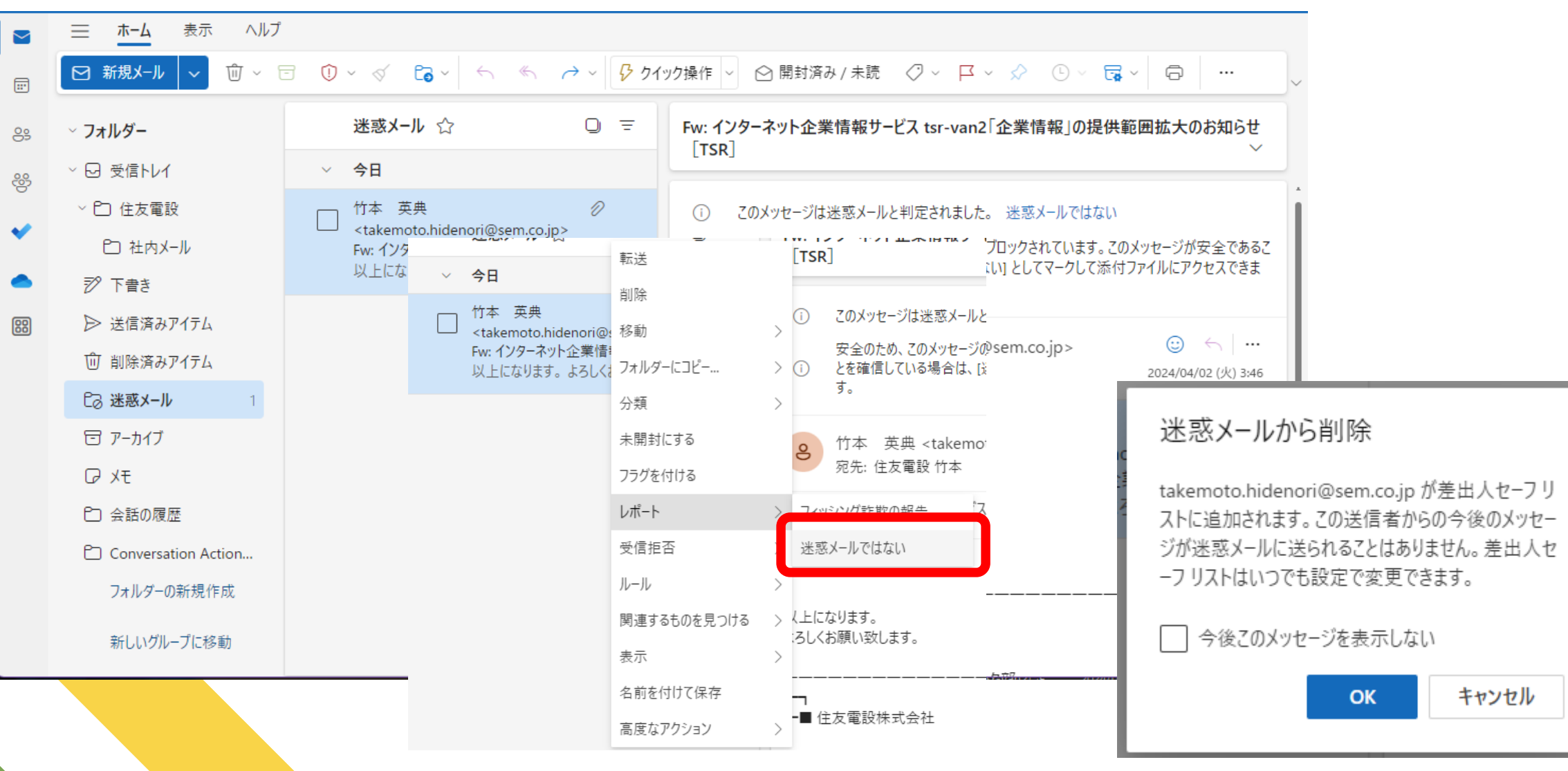

#### **迷惑メールの自動分類**

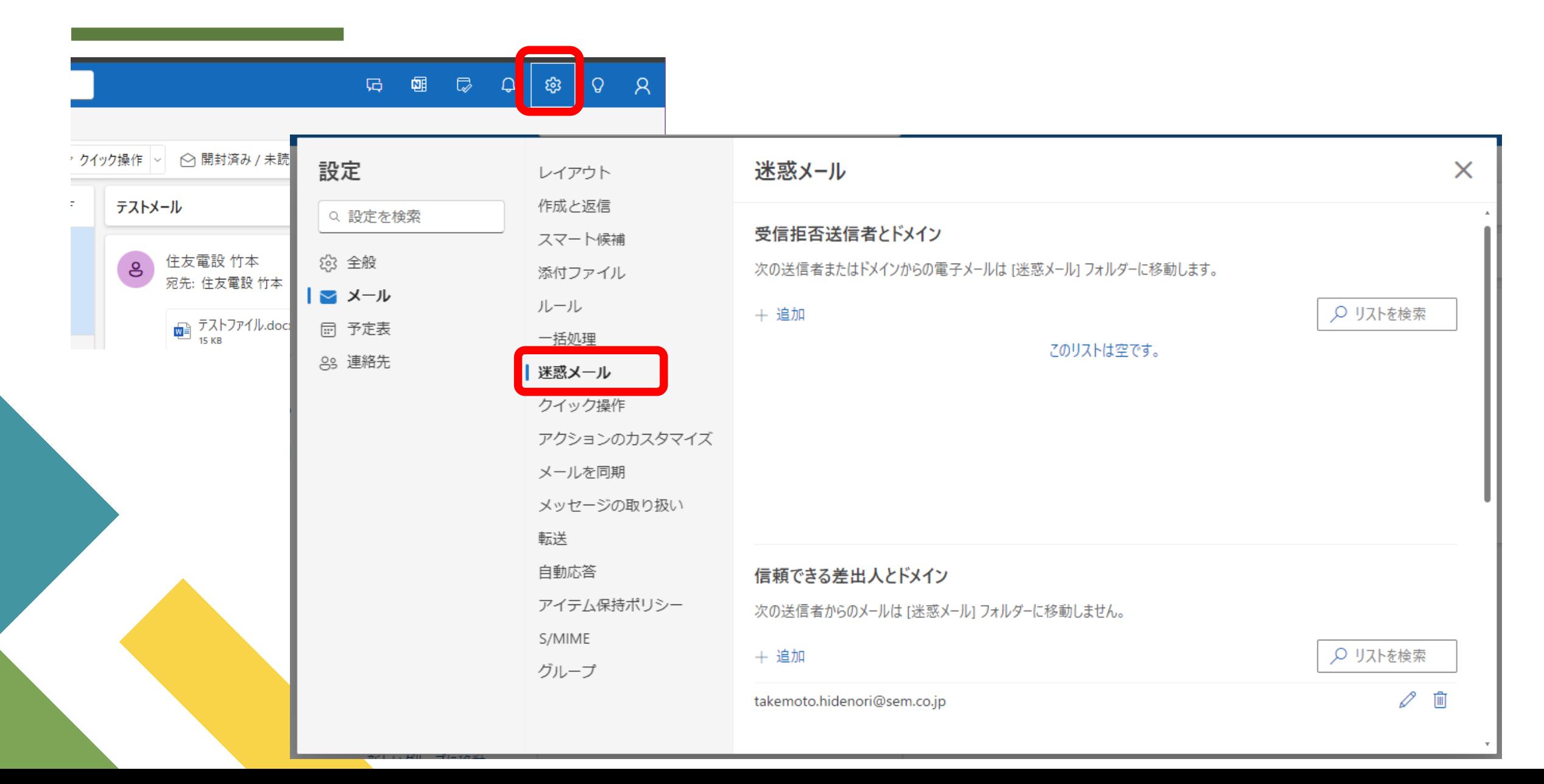

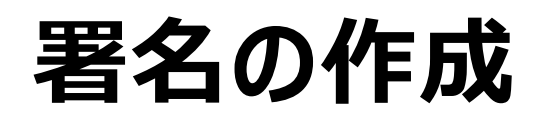

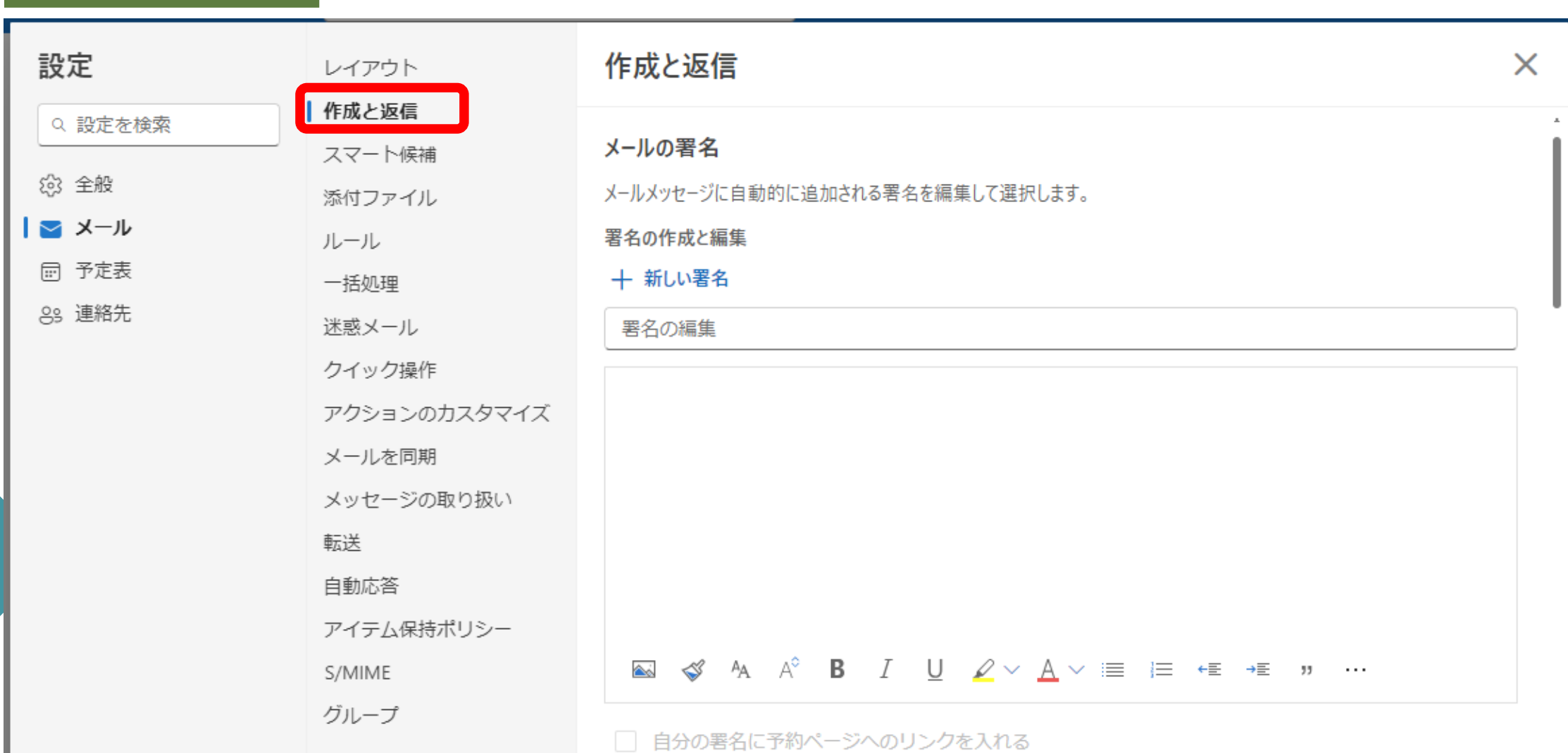

### **メールの自動振り分け**

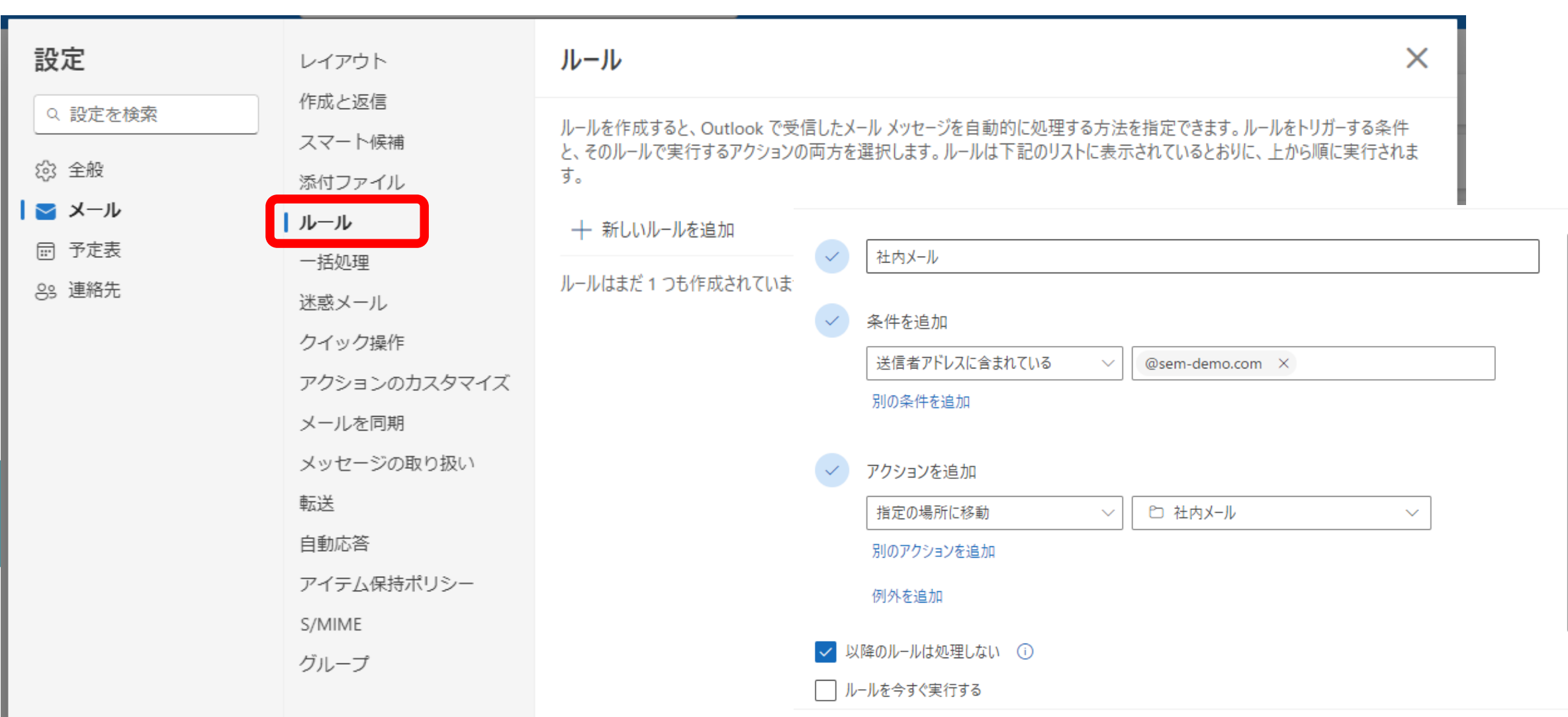

破棄

# **ありがとうございました**